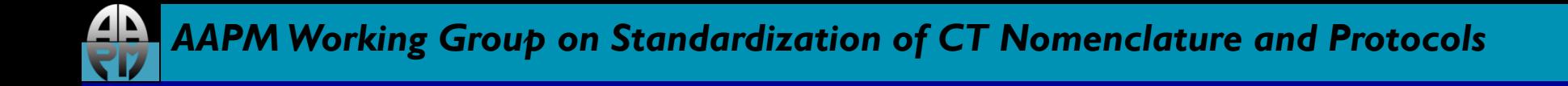

# *AAPM Dose Check Education Slides*

#### NeuroLogica Corporation, a subsidiary of Samsung Electronics Co., Ltd.

The information in these slides is for NeuroLogica BodyTom<sup>®</sup> Dose Check workflow. The format and function is the same for CereTom  $\mathcal{B}$ , just the popup colors are different.

Last updated: 05/28/15

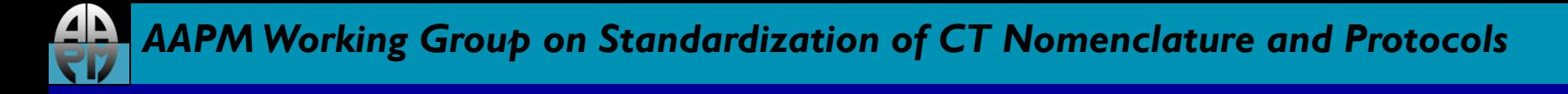

#### *Disclaimer*

The individuals involved in the production of this document along with the AAPM, ACR, ASRT, MITA, the FDA and the Image Gently Alliance and the Image Wisely Alliance do not endorse any of the specific products mentioned in these slides. Any screenshots of particular products are included for instructional purposes only.

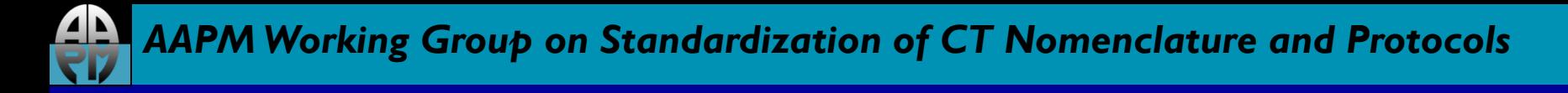

#### *Disclaimer*

- Screen captures are examples of a common (or latest) software version only and all software versions are not represented
- The information contained herein is current as of the date shown on the title slide
- Modification of the content of these slides is not allowed.

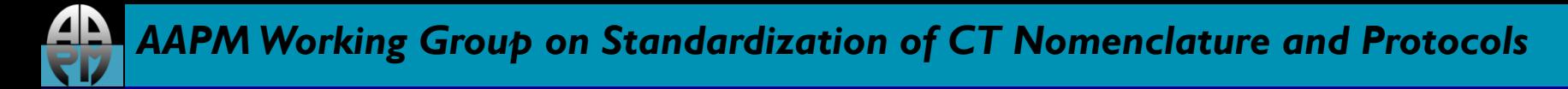

#### *User Access Controls*

- We default all values to a CTDIvol of 1000 mGy and DLP of 5000 mGy.cm.
- Dose Notification limits are per series and Dose Alert limits are for the overall patient study.

# *Configuring Dose Notifications*

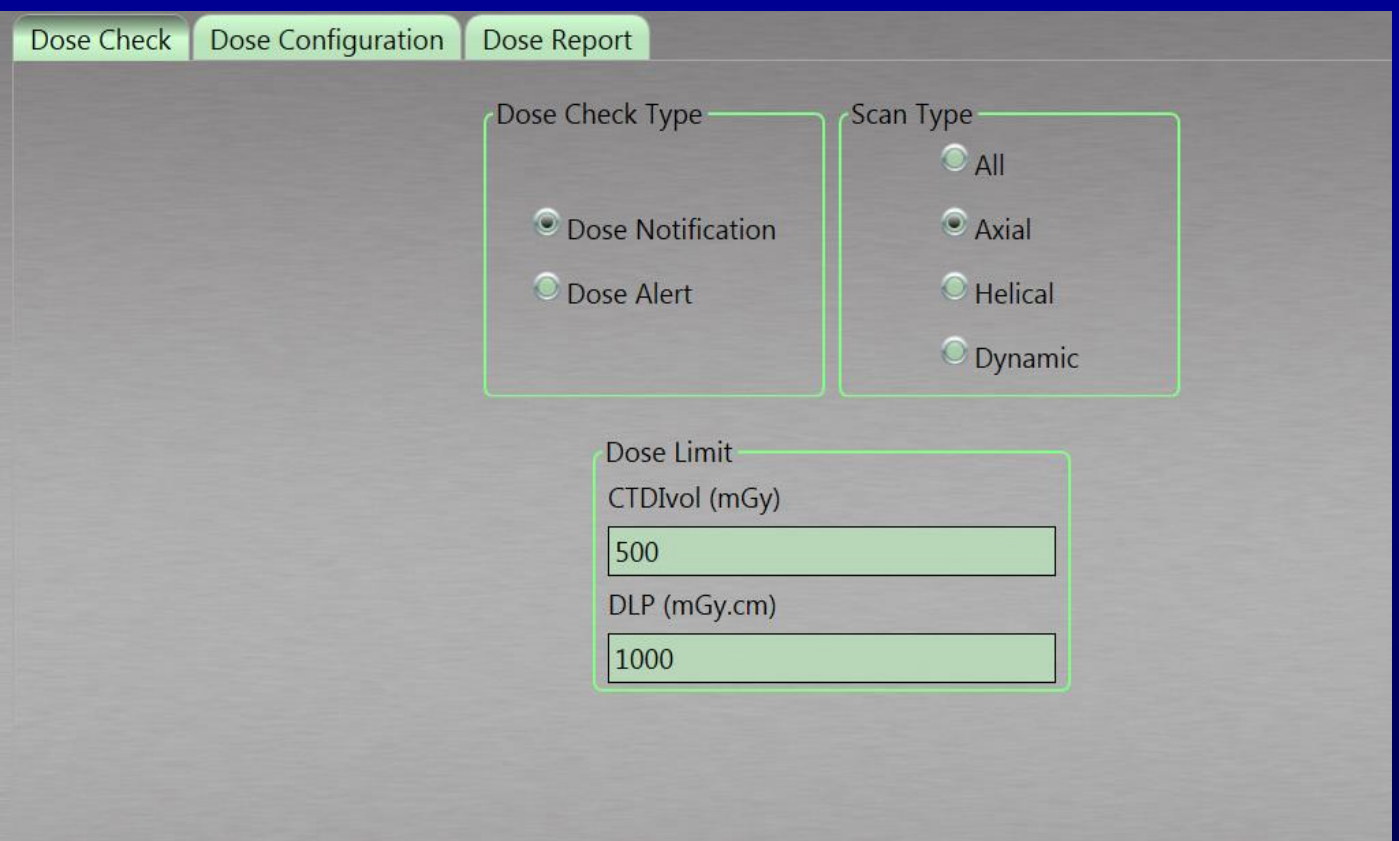

Dose Notifications are set for each of the Axial, Helical, and Dynamic scan types or overall (All) values can be defined. These limits are checked for each individual scan series in a protocol.

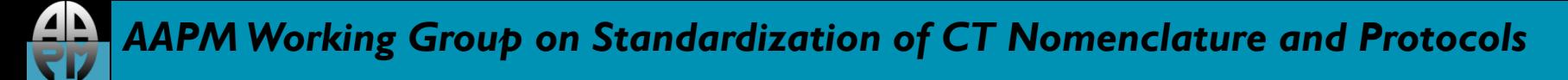

# *Configuring Dose Alerts*

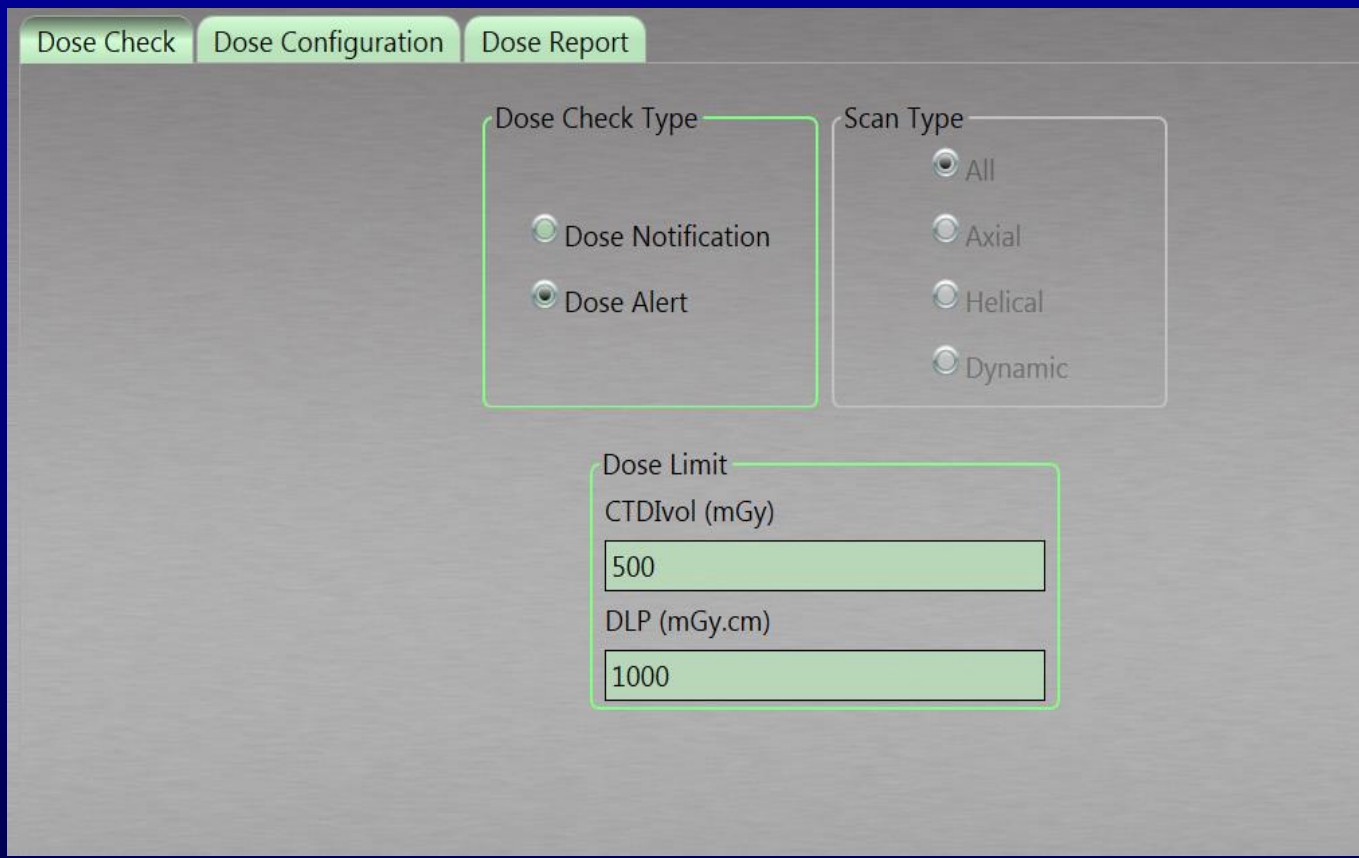

Dose Alerts are set for the entire Patient Study. When creating a protocol, if any series will go over a Dose Notification limit, we indicate that in the protocol itself in a different color.

### *Acknowledging Notifications*

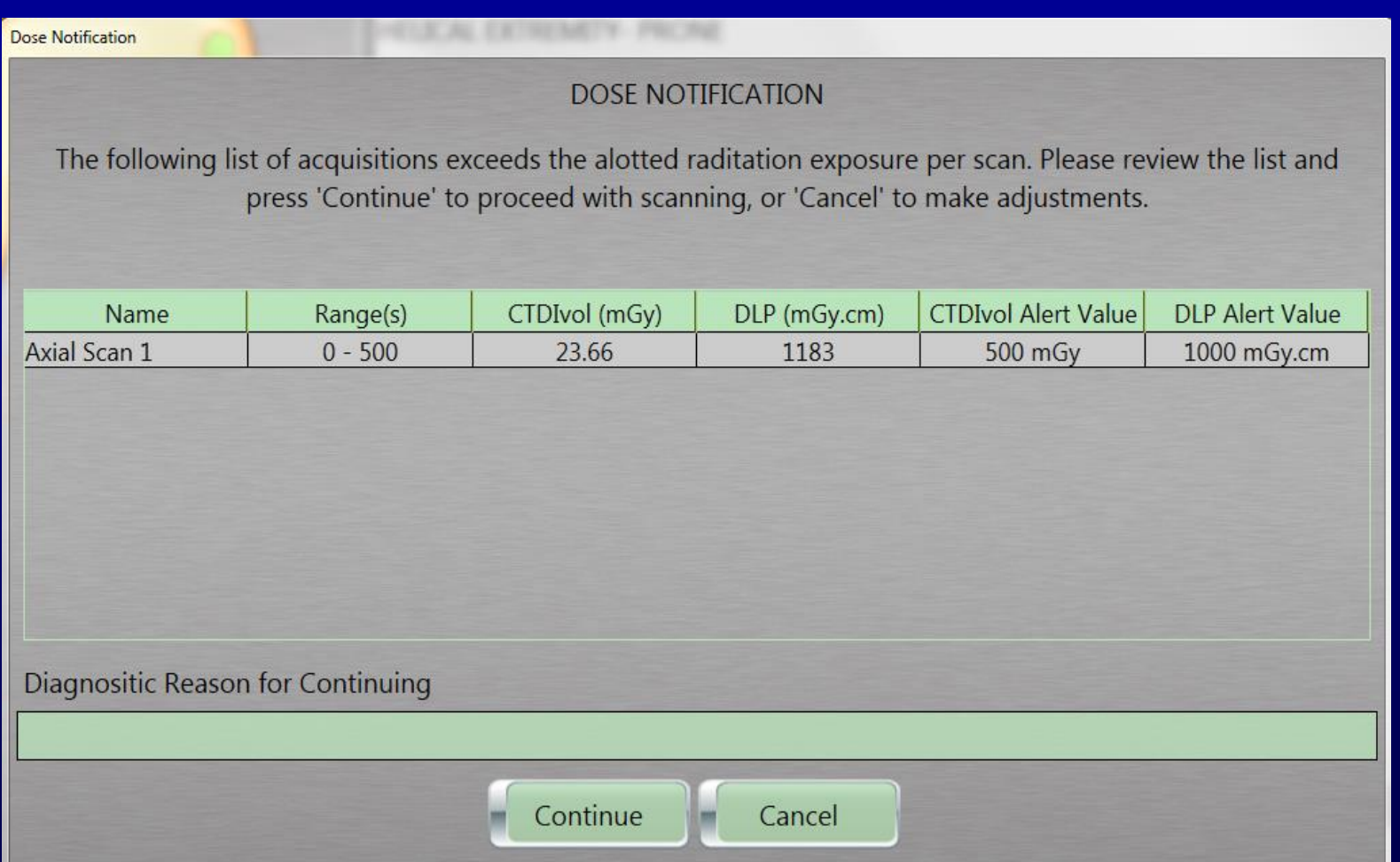

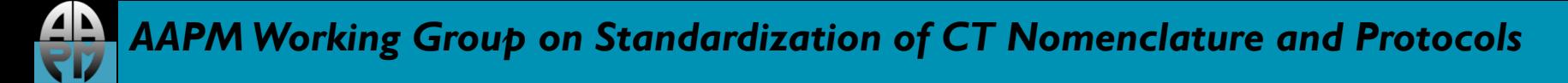

# *Acknowledging Dose Alerts*

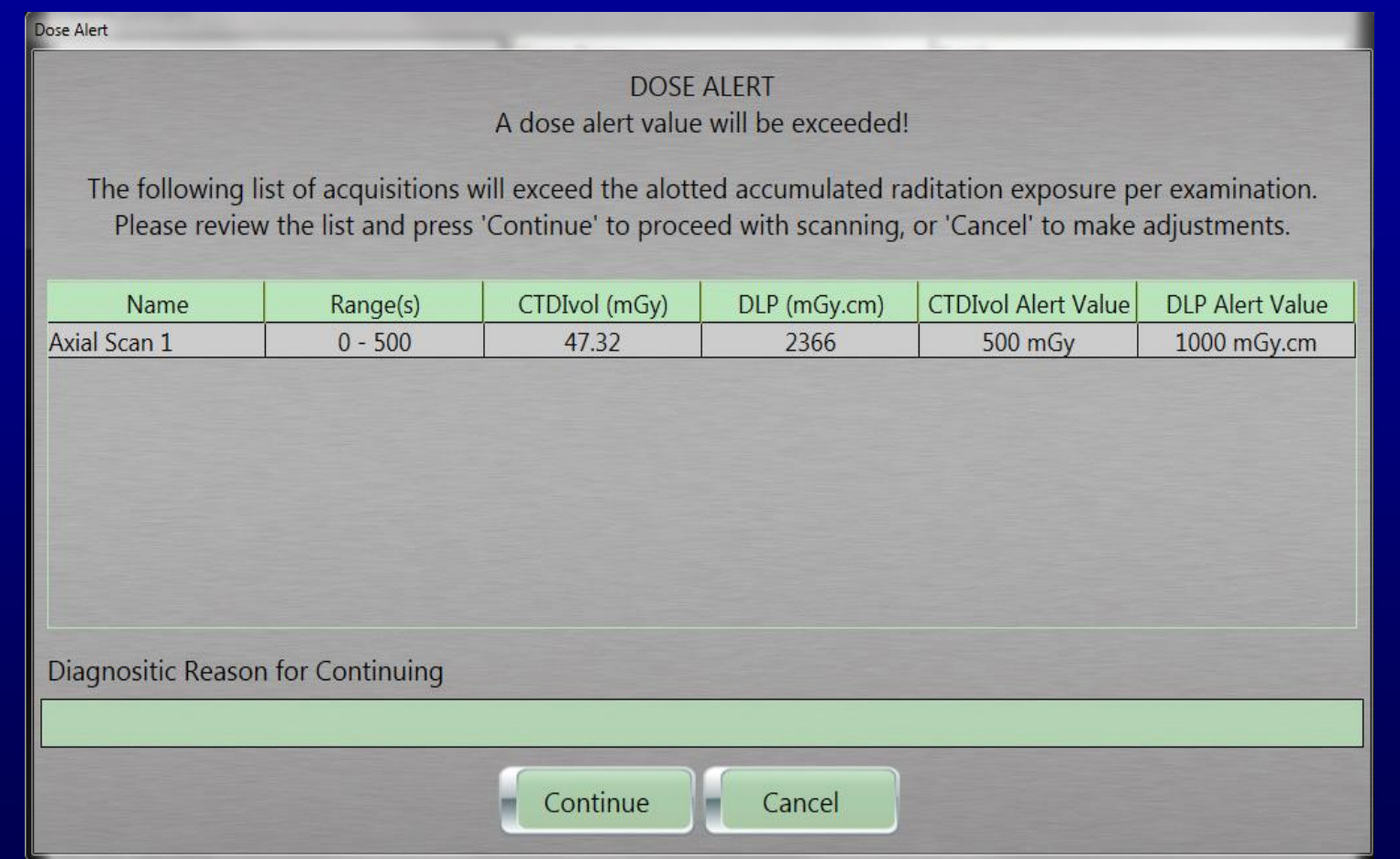

To override a Dose Alert, an administrator user must indicate why and sign in with his or her credentials.

#### *Acknowledging Dose Alerts contd.*

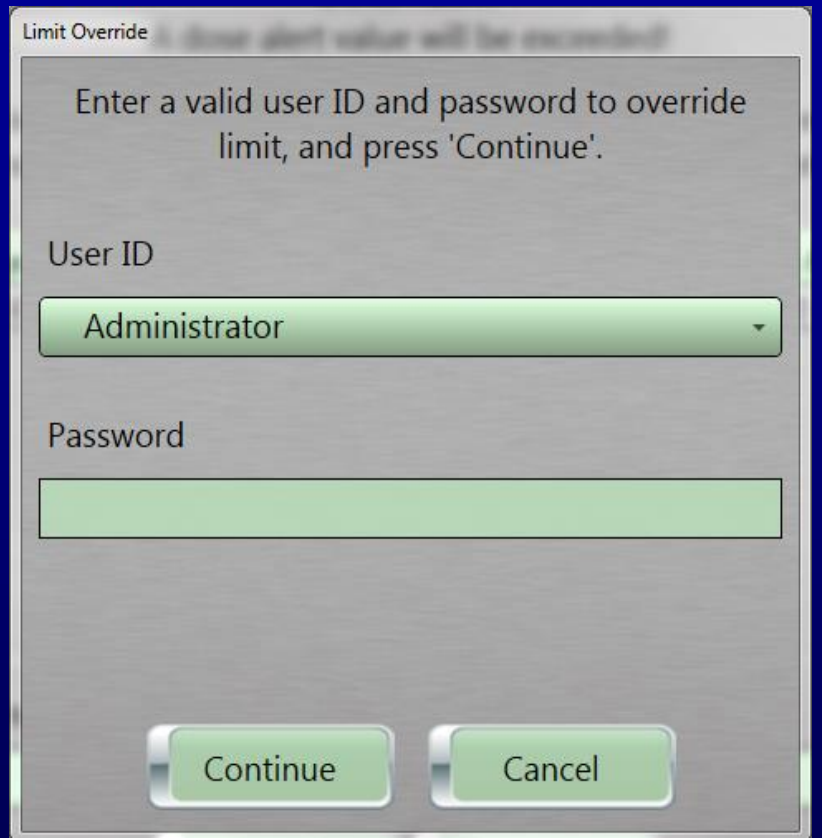

Once the diagnostic reason why and the proper override sign in is made, the scan can take place. We log this action in the logs and in the audit trail for traceability.

# *Turning off Dose Alert Feature*

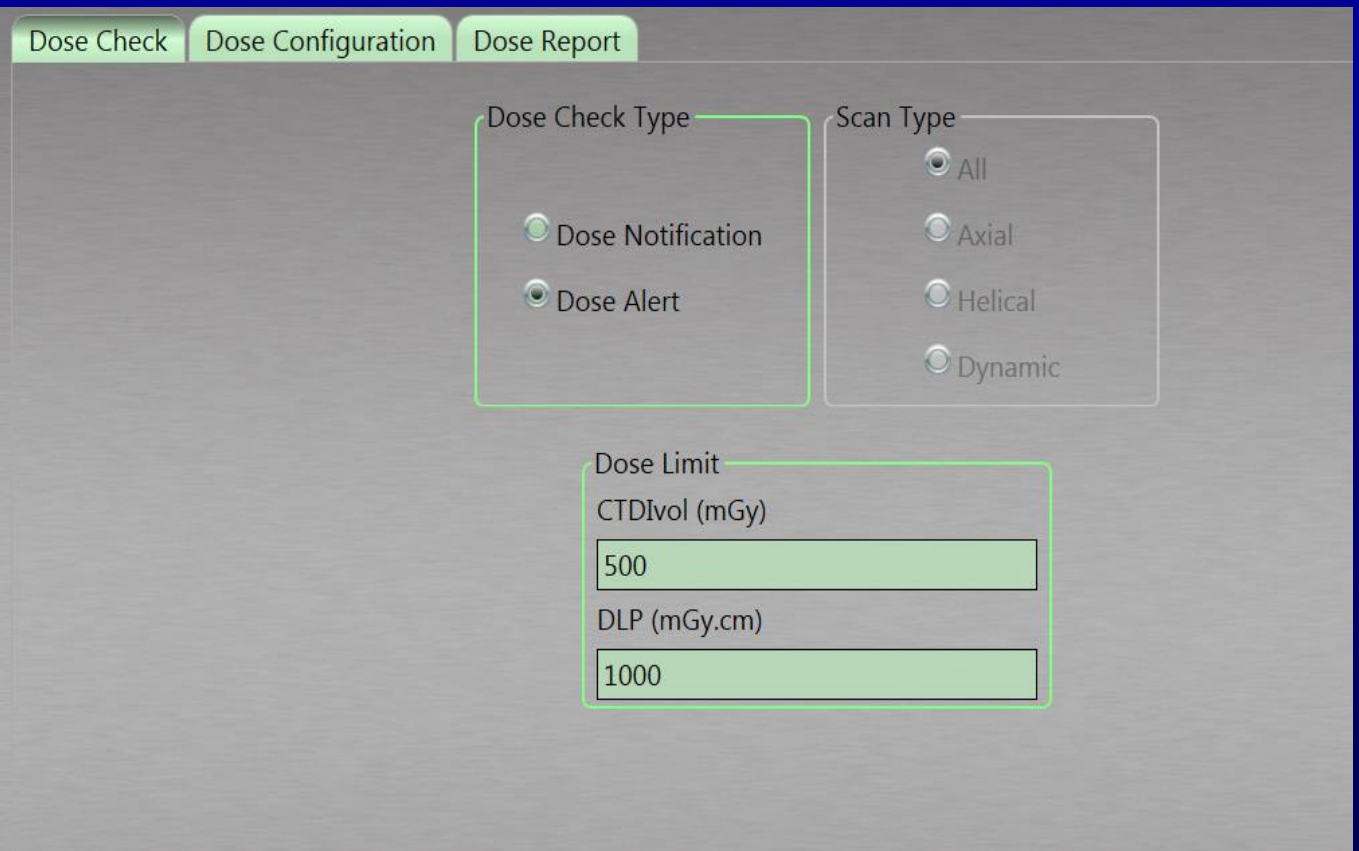

Turn off Dose Alert by setting CTDIvol (mGy) and DLP (mGy.cm) values by setting them to zero (0) and clicking 'Save.' As CTDIvol and DLP are empty, there is no longer a limit. An audit log is written detailing that dose alert feature was removed, by whom, and date and time.

# *Location of alert/notification log*

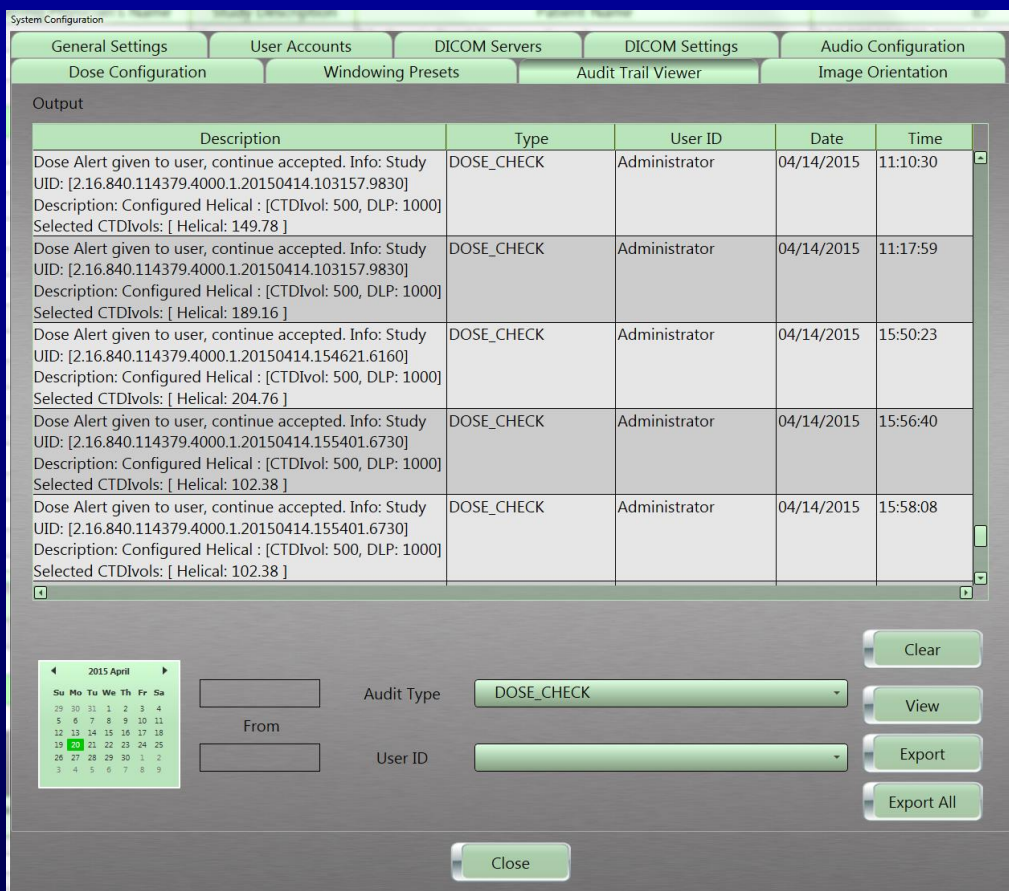

The Audit Trail is used to store and view all Dose Check and other system setting changes. Any administrator can search for specific occurrences or view all Dose Checks logged. You can export the records using the buttons on right hand side.